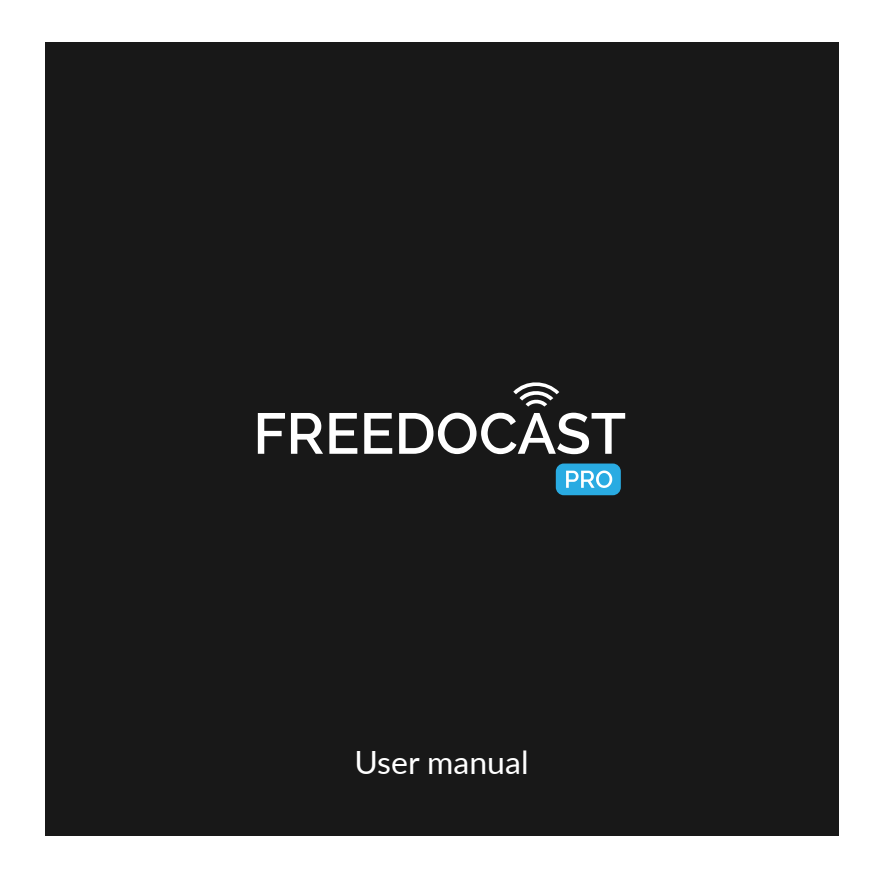

## Welcome

Thank you for choosing Freedocast PRO

Go Live Now !

## **Contents**

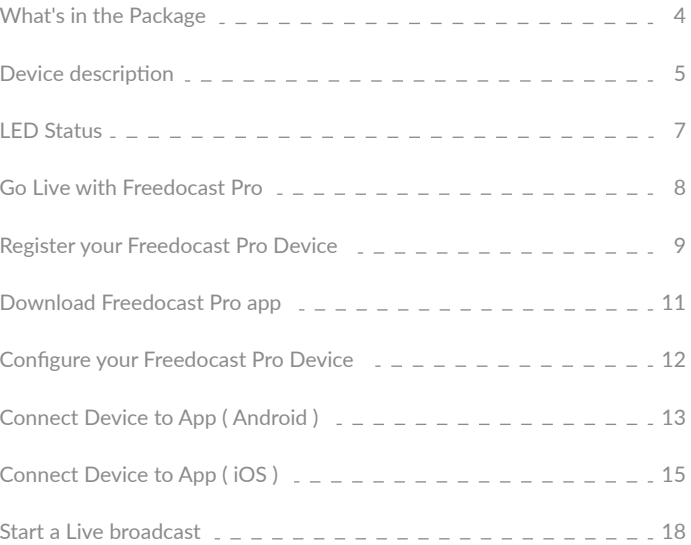

## **Contents**

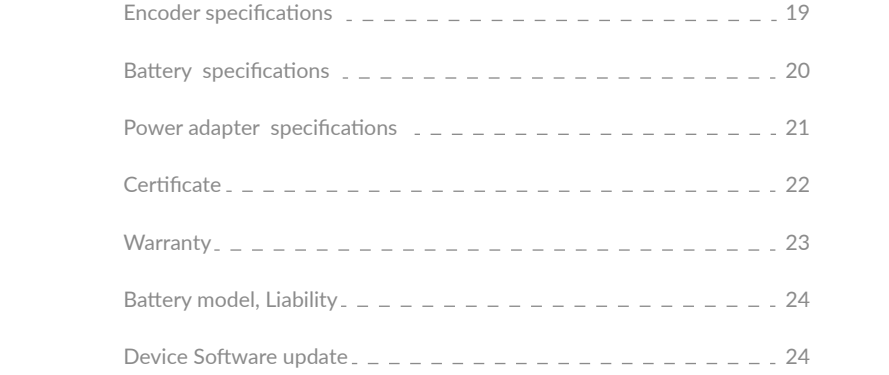

# What's in the Package

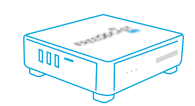

Freedocast Pro Device **Hot Shoe** 

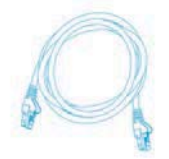

Ethernet Cable **HDMI** Cable

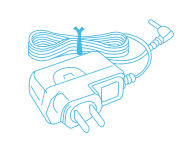

Adapter Remote

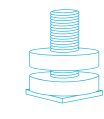

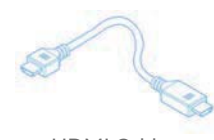

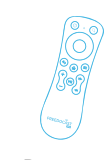

# **Device Description**

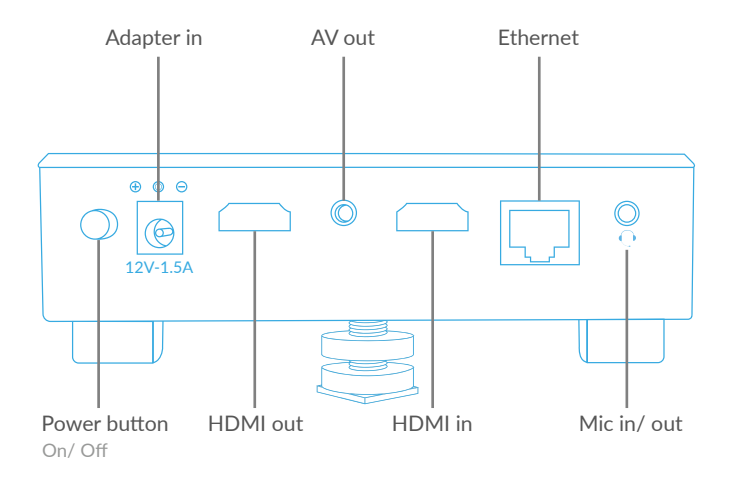

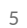

# **Device Description**

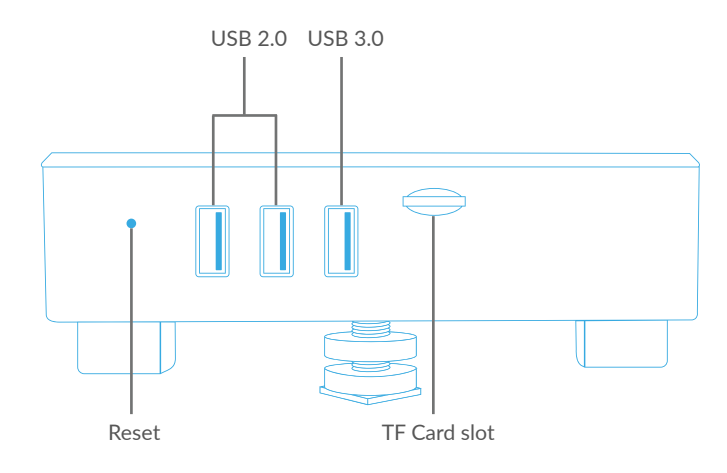

 $6\overline{6}$ 

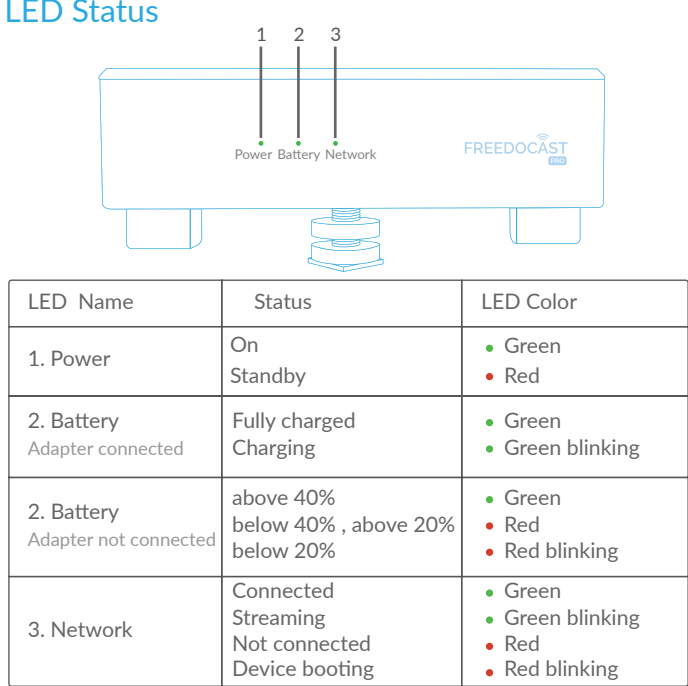

## Go Live with Freedocast Pro

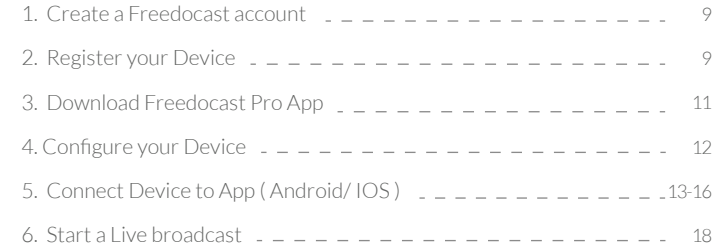

#### 1. Create a Freedocast account

Register/ Login to your Freedocast account at www.freedocast.com

## 2. Register your Device

a. Go to Dashboard >> Device Management & click on Add Device

9

b. Now enter the Box ID (a six digit alpha-numeric code visible at the back of device) & click on Next

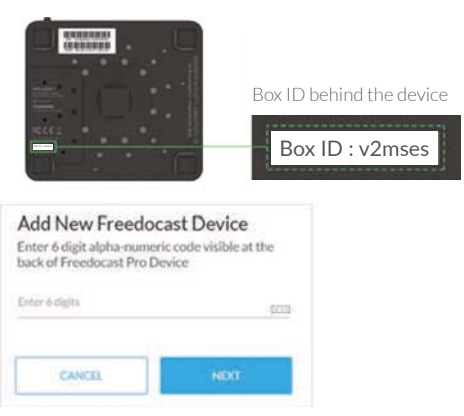

Enter Box ID and click on Next

## c. Enter a name for the Device & Click Next to get the Pairing ID

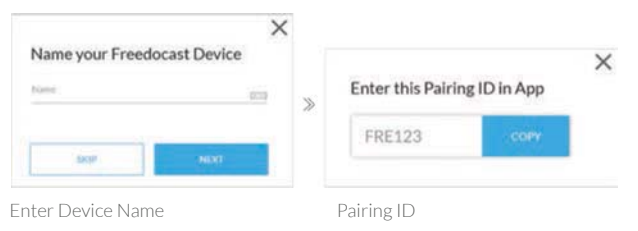

Note : Pairing ID will be used to connect Freeodcast Pro App to Device

## 3. Download Freedocast Pro App

Freedocast Pro App enables you to control the Freedocast Pro device & start Live broadcasting

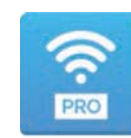

Broadcast simultaneously to multiple platforms like FB Live, YouTube Live, Periscope etc. Provide your users Live HD viewing experience and control the quality easily via remote mobile App

#### Available on

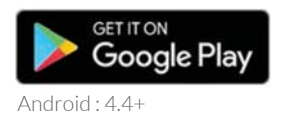

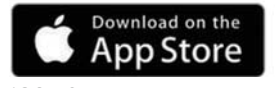

iOS: 10+

Scan QR

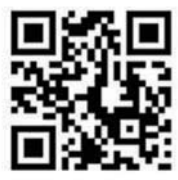

Please have the latest version of the app installed for better performance

## 4. Configure your Device

a. Push the Power button to turn on the device

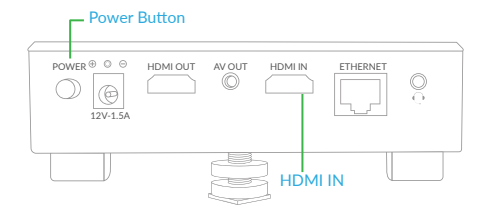

b. Connect the Camera or Video Source to HDMI-IN

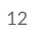

#### 5. A. Connect Device to App | it Android

Turn on your Device and open the Freedocast Pro app

- 1 . Turn ON Bluetooth on your mobile phone (This is required to pair with Freedocast Device - supports Bluetooth 4.0 + )
- 2 . Select your device's box ID & click on Next

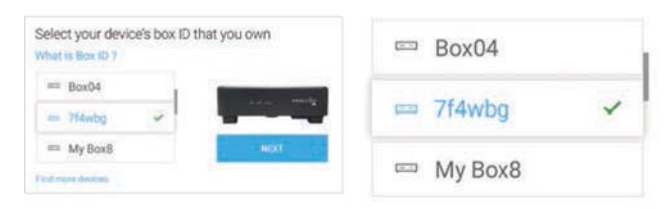

Note : You can tap on Find more devices to scan for more devices

3. Enter the Pairing ID ( provided to you at the time of registration ) & click on Connect (Refer pg10 for Pairing ID) If you are a new user, tap on New user and register

## Entering Pairing ID

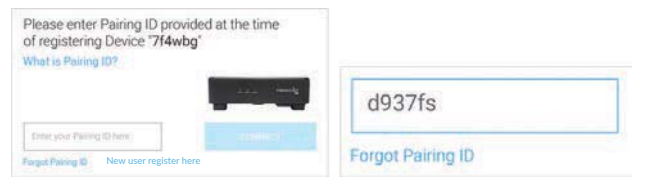

4. Select your mode of connection for the Device & click on Next

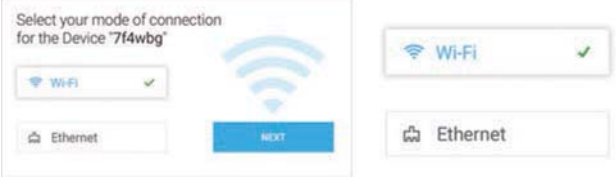

### ( a ) Wi-Fi

Enter the wifi password

#### ( b ) Ethernet

Note : Your device will act like a hotspot

5. You are successfully connected to your Freedocast Pro device

## 5.B. Connect Device to App |  $\bullet$  iOS

Turn on your Device and open the Freedocast Pro app

Note: Your Freedocast device has created a temporary hotspot, Connect to it by following the instructions given below.

- 1. Go to your iPhone settings >Wi-Fi
- 2 . Connect to the hotspot prompted by the Freedocast Pro device. Example : FCP\_<Box ID> | Hotspot password : 00000000 ----- $\widehat{P}$   $\widehat{P}$ FCP\_XXXXXX Note : Refer pg 9 for Box ID
- 3 . Go back to the App and now select the device's box ID that you own & click on Next

Incase your box is not visible refer pg 17

4 . Select your mode of connection by tapping on (a) Wi-Fi (b) Ethernet

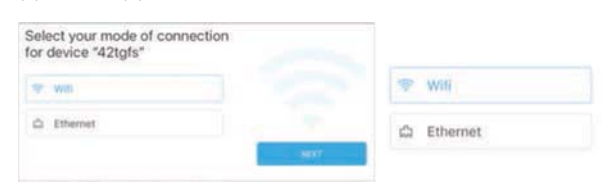

5 . Enter the Pairing ID & click on CONNECT (Refer pg10 for Pairing ID)

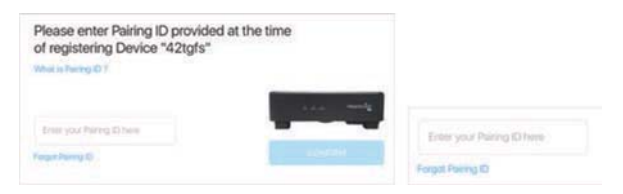

- 6 . You are successfully connected to your Freedocast Pro device
- 16

## Check Device Wi-Fi status

- Wi-Fi status" Select your device's box ID<br>that you own CHECK DEVICE WIFI STATUS
- 2. Enter your Box ID and click on Next ( Refer pg no 9 for Box ID )

1 . To know your Device Wi-Fi network click on "Check Device

3. Follow the onscreen instructions to get connected with the Device

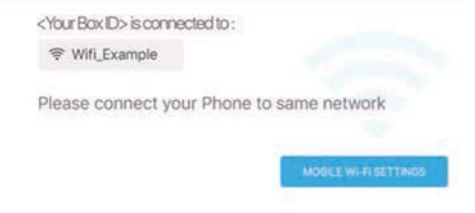

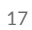

### 6. Start a Live broadcast

Make sure your Freedocast Device is connected to a Camera or video source through HDMI IN (refer pg no 12) Open Freedocast Pro app and select your device on which you want to Go Live (refer pg13-Android | pg15- iOS)

- 1. Select the event which you want to broadcast Live (Create event if it's not created already)
- 2. Select your platforms and click on Next
- 3. Enter video title Go Live

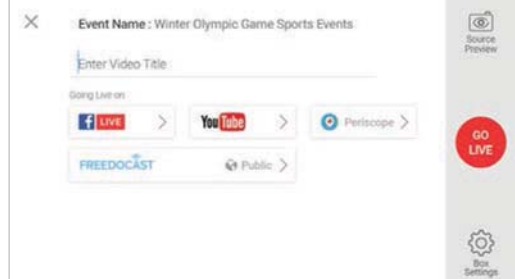

# Encoder specifications

## Video Encoder

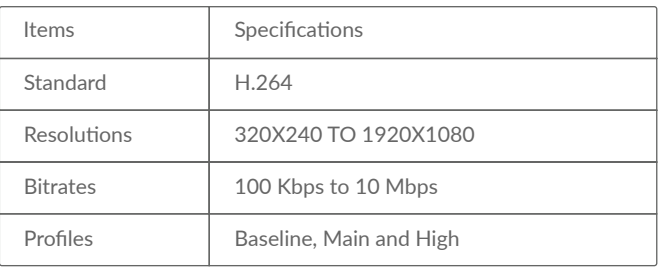

### Audio encoder

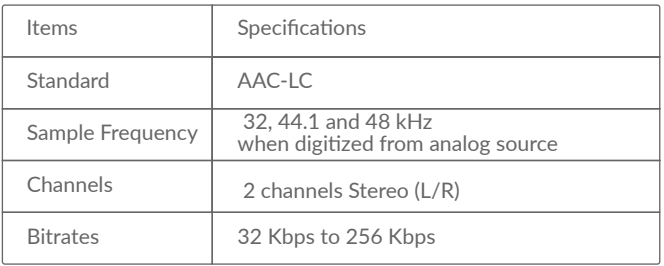

# **Battery specifications**

Battery Pack IHO-4000 I

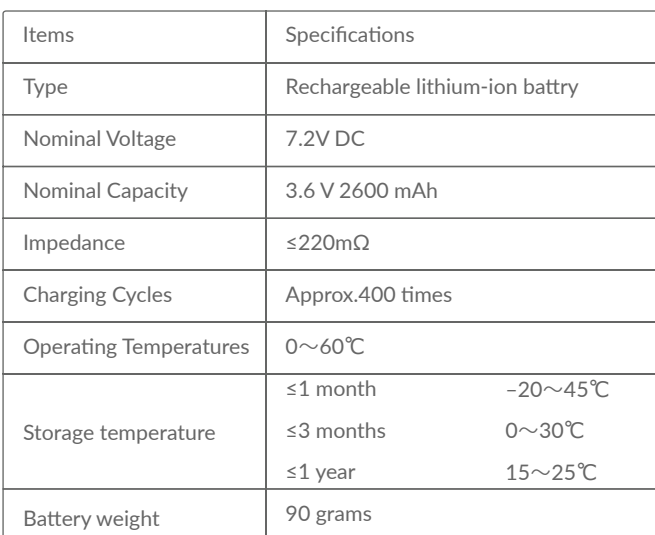

Note : Battery life and charging time varies as per operating conditions

Battery Charger - SY6912 Main Board Built-in

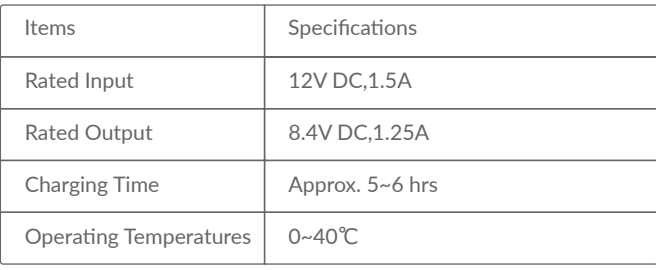

## Power Adapter specifications

### Compact Power Adapter

India : GSCI1500S012V18H/RJ-AS120150N102 US : GSCU1500S012V18N

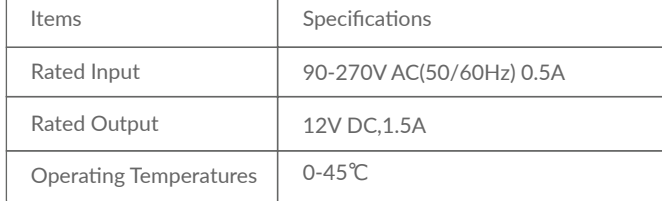

## Certificate

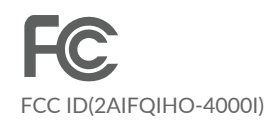

 $C<sub>f</sub>$ CE ID(SZEM1604002782CRV)

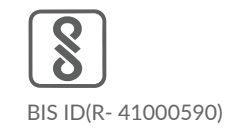

## **Warranty**

Changes or modifications not expressly approved by the party responsible for compliance could void the user's authority to operate the equipment. This equipment has been tested and found to comply with the limits for a Class B digital device, pursuant to Part 15 of the FCC Rules. These limits are designed to provide reasonable protection against harmful interference in a residential installation. This equipment generates, uses and can radiate radio frequency energy and, if not installed and used in accordance with the instructions, may cause harmful interference to radio communications. However, there is no guarantee that interference will not occur in a particular installation.

If this equipment does cause harmful interference to radio or television reception, which can be determined by turning the equipment off and on, the user is encouraged to try to correct the interference by one or more of the following measures:

- Reorient or relocate the receiving antenna.
- Increase the separation between the equipment and receiver.
- Connect the equipment into an outlet on a circuit different from that to which the receiver is connected.
- Consult the dealer or an experienced radio/TV technician for help.

This equipment complies with FCC radiation exposure limits set forth for an uncontrolled environment. This equipment should be installed and operated with minimum distance 20cm between the radiator and your body. This transmitter must not be co-located or operating in conjunction with any other antenna or transmitter.

## Battery model

It is as per Battery Manufacturer. Warranty period is for 12 months starting from the date of manufacture

#### **Liability**

The user has to operate as per the specification "Lithium-ion Rechargeable Battery Specification" published by Shenzhen 3SUN Electronics Co.,LTD. In case the battery were overheated or even catches fire or explosion caused by non compliance of standard operating practice and technical specification or mishandling by the user, YuppTV or the battery manufacturer will not be liable for the loss or damage caused in such accidents.

## Device Software update

In case a latest software version is available, it will either trigger the update automatically on switching ON or rebooting your device or on accepting the update request in the Freedocast Pro App. Software update progress is displayed as a pop up in your Freedocast Pro App.

## www.freedocast.com